# Vejledning: Laboratorier i Outlook

# Indhold

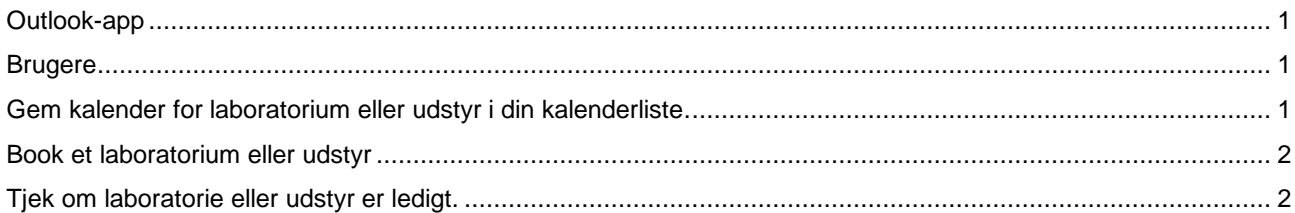

# <span id="page-0-0"></span>Outlook-app

Du tilgår kalenderne for laboratorier og udstyr med Outlook-app'en på din computer eller mobile enhed (telefon, tablet etc.).

# <span id="page-0-1"></span>Brugere

Brugere kan booke laboratorier eller udstyr ved at lave en aftale i deres kalender på helt normal vis, hvor laboratorie og/eller udstyr angives som "Sted" i aftalen.

Brugere er de ansatte og studerende, som den LAB-ansvarlige har givet adgang til at booke laboratorie eller udstyr.

#### <span id="page-0-2"></span>Gem kalender for laboratorium eller udstyr i din kalenderliste.

Gem laboratorier og udstyr i kalenderlisten i Outlook, så du nemt kan få fat i dem, når du skal tjekke om laboratoriet er ledigt eller booke det.

- Computer:
	- o Åben Outlook.
	- o Gå ind i "Kalender"
	- o Vælg den kalendergruppe, du gerne vil have kalenderen for laboratorium eller udstyr gemt i.
	- o Højreklik på kalendergruppens navn.
	- o I menuen vælg "Tilføj kalender" og "Fra lokaleliste"
	- o Søg det laboratorie/udstyr, du er interesseret i
		- Alle laboratorier og udstyr i Odense starter med "OD TEK LAB [navn på laboratorium] [navn på udstyr]
	- o Vælg laboratorium/udstyr.
	- o Kalenderen for laboratorium/udstyr står nu i din liste over delte kalendere.
- Mobil enhed:
	- o Åben Outlook.
	- o Gå ind i "Kalender"
	- o Vælg indstillinger (ikonet med dit billede i øverste, venstre hjørne)
	- o Vælg "+"
	- o Vælg "Tilføj en delt kalender"<br>○ Søg det laboratorium/udstyr,
	- Søg det laboratorium/udstyr, du er interesseret i
		- Alle laboratorier og udstyr i Odense starter med "OD TEK LAB [navn på laboratorium] [navn på udstyr]
	- o Vælg laboratorium/udstyr.
	- o Laboratorium/udstyr fremgår nu på kalenderlisten på din telefon.

# <span id="page-1-0"></span>Book et laboratorium eller udstyr

Kun ansatte eller studerende med rettigheder til at booke kan booke laboratorium/udstyr. Booking laves på samme måde som et møde.

- **Computer** 
	- o Åben Outlook.
	- o Gå ind i "Kalender"
	- o Lav en aftale eller et møde i din egen kalender.
	- o Tryk på "Sted".
	- o Skriv navnet på laboratorium/udstyr i søgefeltet.
	- o Vælg det ønskede laboratorium/udstyr i listen og tryk "OK".
	- o Gem aftalen og din booking vil nu fremgå af din egen kalender og kalenderen for laboratorium/udstyr.
- Mobil enhed:
	- o Åben Outlook.
	- o Gå ind i "Kalender"
	- o Lav en aftale eller et møde i din egen kalender.<br>o Tryk på "Sted".
	- Tryk på "Sted".
	- o Vælg "Gennemse med lokalesøgning"
	- o Angiv "OD-LABS" som "bygning", find det laboratorium/udstyr i listen og vælg det.
	- o Tryk på fluebenet øverst til højre.
	- o Gem aftalen og din booking vil nu fremgå af din egen kalender og kalenderen for laboratorium/udstyr.

#### <span id="page-1-1"></span>Tjek om laboratorie eller udstyr er ledigt.

Alle ansatte og studerende kan tjekke om laboratorier eller udstyr er ledigt.

- Computer:
	- o Åben Outlook.
	-
	- o Gå ind i "Kalender"<br>o Klik på laboratorium
	- o Klik på laboratorium/udstyr i listen over delte kalendere.<br>
	o Kalenderen for laboratorium/udstyr står nu på din skærn Kalenderen for laboratorium/udstyr står nu på din skærm.
- Mobil enhed:
	- o Åben Outlook.
	- o Gå ind i "Kalender"
	- o Vælg indstillinger (ikonet med dit billede i øverste, venstre hjørne).
	- o Vælg laboratorium/udstyr på listen over delte kalendere.
	- o Hvis du gerne vil se bookinger af laboratorium/udstyr markerer du det på listen. Bookinger vil nu fremgå af kalenderen i den farve, du har valgt til kalenderen.
	- o Slå evt. visningen af din egen kalender fra (fjern flueben i "Kalender"), så ser du kun kalenderen for laboratorium/udstyr. Det er mere overskueligt.